# **Classification with ICS649/ICS669**

# **What is classification?**

Classification is checkweighing with multiple weight ranges (classes). Checkweighing (check) = 1 weight range (including Tol+ Tol-) Classification (class) = 1 to 12 weight ranges (absolute weight values)

# **Example from a practical application: Classification of pork legs**

The weight of pork legs depends on the size of the animal and the butchering method used. The customer specifies very tight tolerances for the supplier (slaughterhouse or meat processing facility). In this example, the slaughterhouse had 6 customers, who each ordered different cuts and sizes of meat.

Thanks to our classification application, users can define and then save the weight ranges for each end customer in the system's memory. The practical example below highlights the procedure with our classification application.

This particular application offers the slaughterhouse several advantages in its process: Faster, more efficient, no long learning phases, easy readability, and fewer mistakes with direct customer assignment that employs colors to support users.

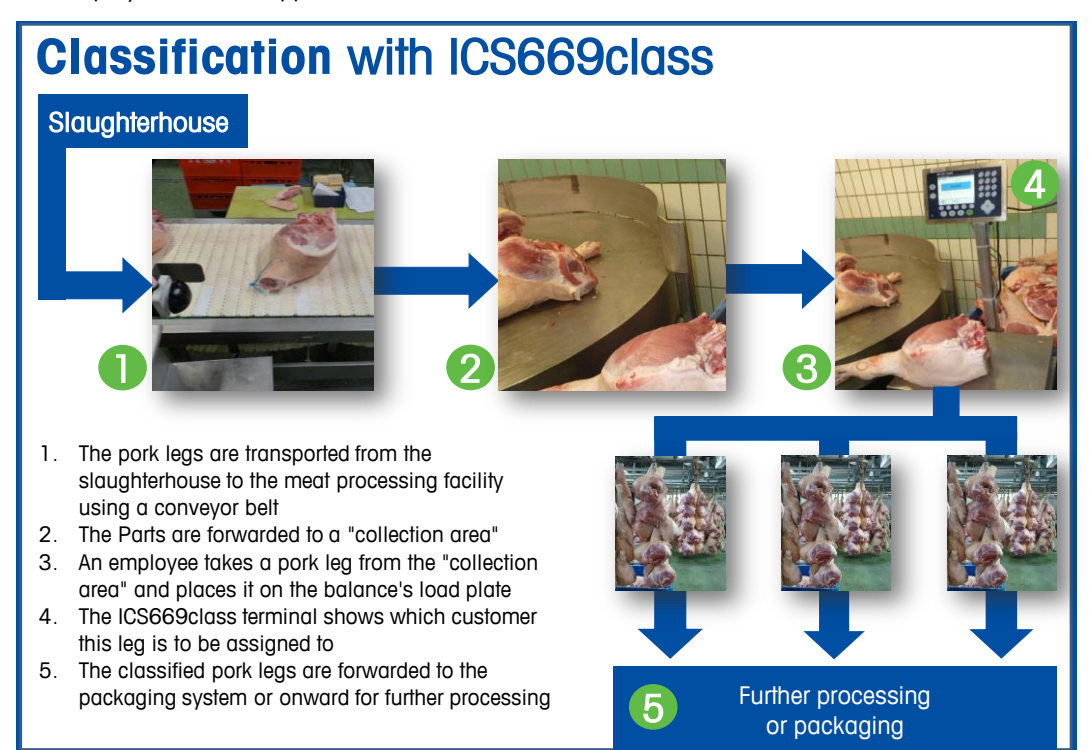

#### **Classification vs. checkweighing**

- 1.) During classification, up to **12** classes (weight ranges) can be defined within an article. During checkweighing, users have the option of defining **a** target weight.
- 2.) Benefit: Not necessary to constantly call up articles
- 3.) Additional information and a color can also be assigned to each class. In practice, production (slaughterhouse or meat processing facility) can simply enter the name of the end customer.

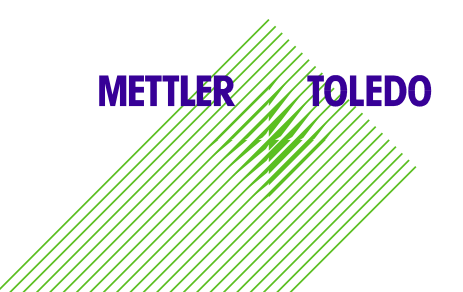

# **What is required?**

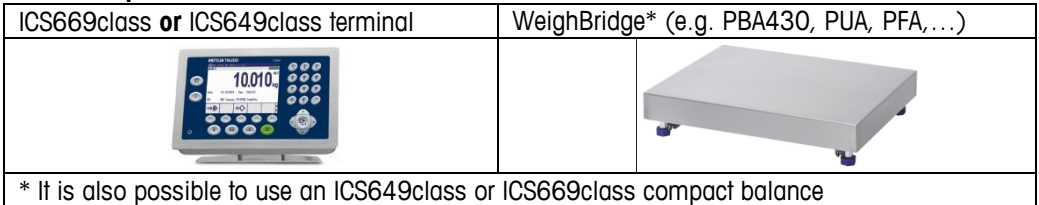

#### **Settings in the menu**

- 1.) Accessing the menu: Application-Classification-Class Name  $\rightarrow$  User Defined
	- a. This for example allows a customer to be defined for each class.
	- b. When selecting Standard, it is not possible to change the name. Class 1, Class 2, etc. is then displayed.
- 2.) After exiting and saving the menu, the classes need to be defined. Class definitions can be launched using the target weight soft key.

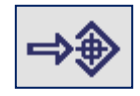

- 3.) The Entry menu appears. The various classes can be defined here (see screenshot below). The start weight value of Class 2 is the end value of Customer 1 minus 1d.
	- a. Customer 1: Start value 6kg End value: 8.299kg
	- b. Customer 2: Start value 8.3kg End value: 11.499kg
	- c. Customer 3: ……………..

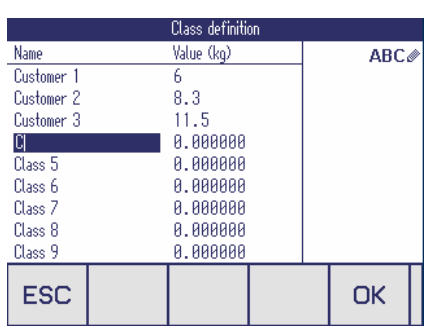

- 4.) Once all classes have been defined, and end value can be entered.
- 5.) If you wish to be able to call up the values for future use, save the data. You can then start using classifications.

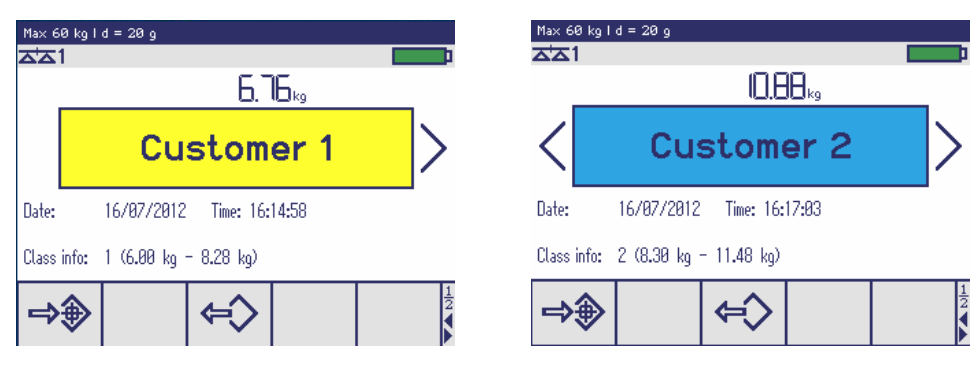

### **Printout – data string (PC)**

If you would also like the system to communicate with a printer or PC, a printout could look as follows:

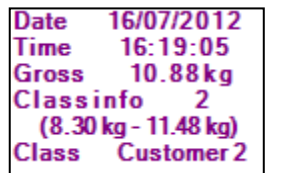

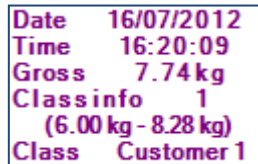